# Teams視訊會議設定教學

- 點選會議網址連結後出現下方畫面,點選【**取消**】,再點選【**在此瀏覽器上繼續**】
- 畫面跳出要求麥克風、相機權限要求,請按【**允許**】

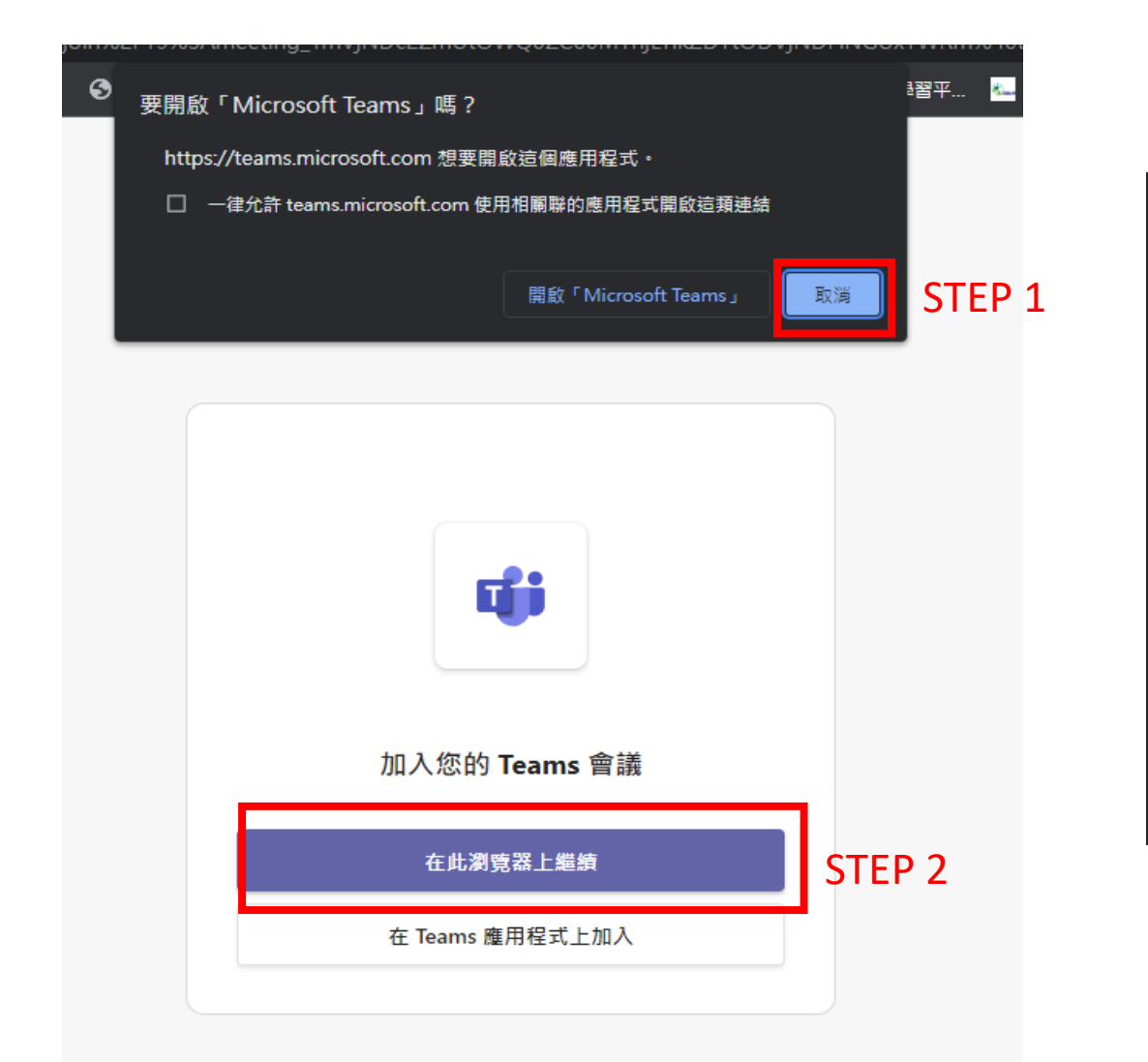

#### 請以**chrome無痕模式**開啟,以 免teams會主動帶入帳號名稱

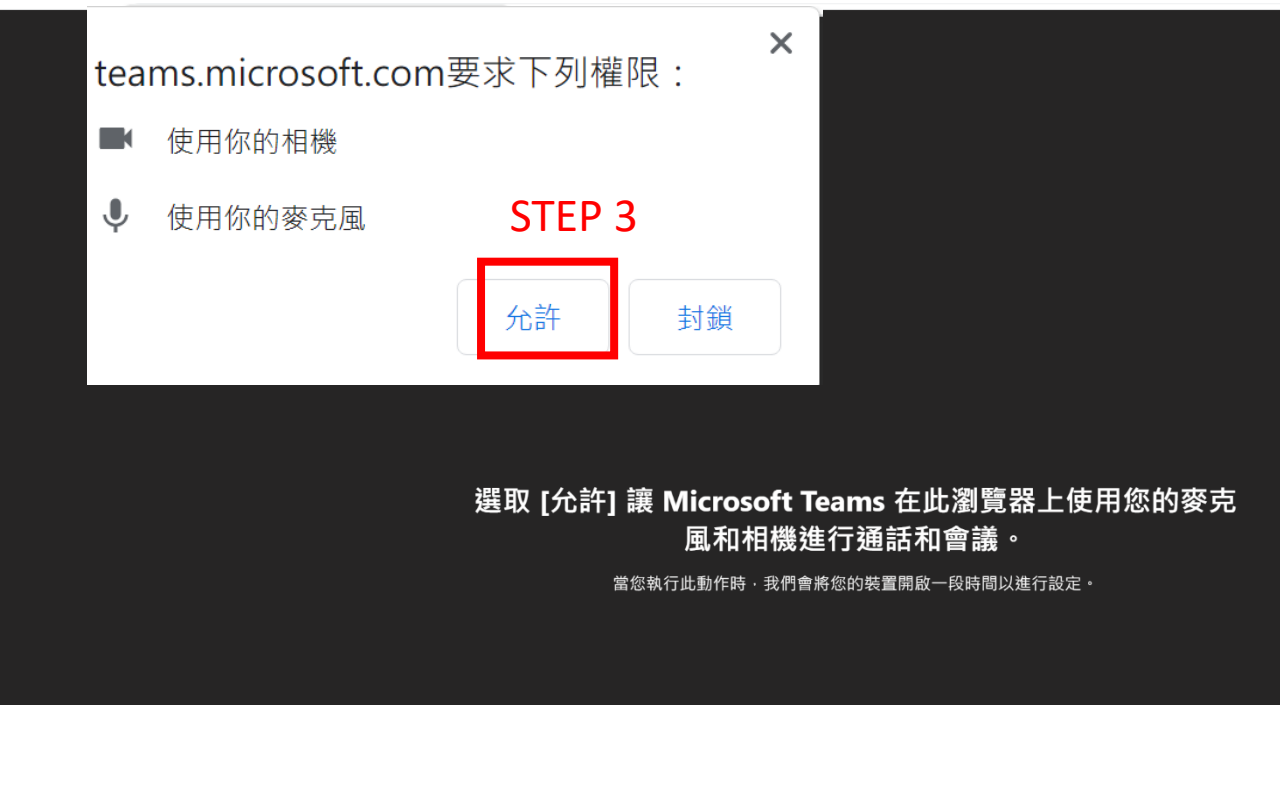

- 出現準備加入視訊的畫面,請確認**電腦音訊**是否有**打勾**、**麥克風及鏡頭**需**開啟**, 並在【輸入您的名稱】**輸入公司及姓名(ex:ooo公司王o明)**
- 上述內容都檢查完畢後,即可以按【**立即加入】**

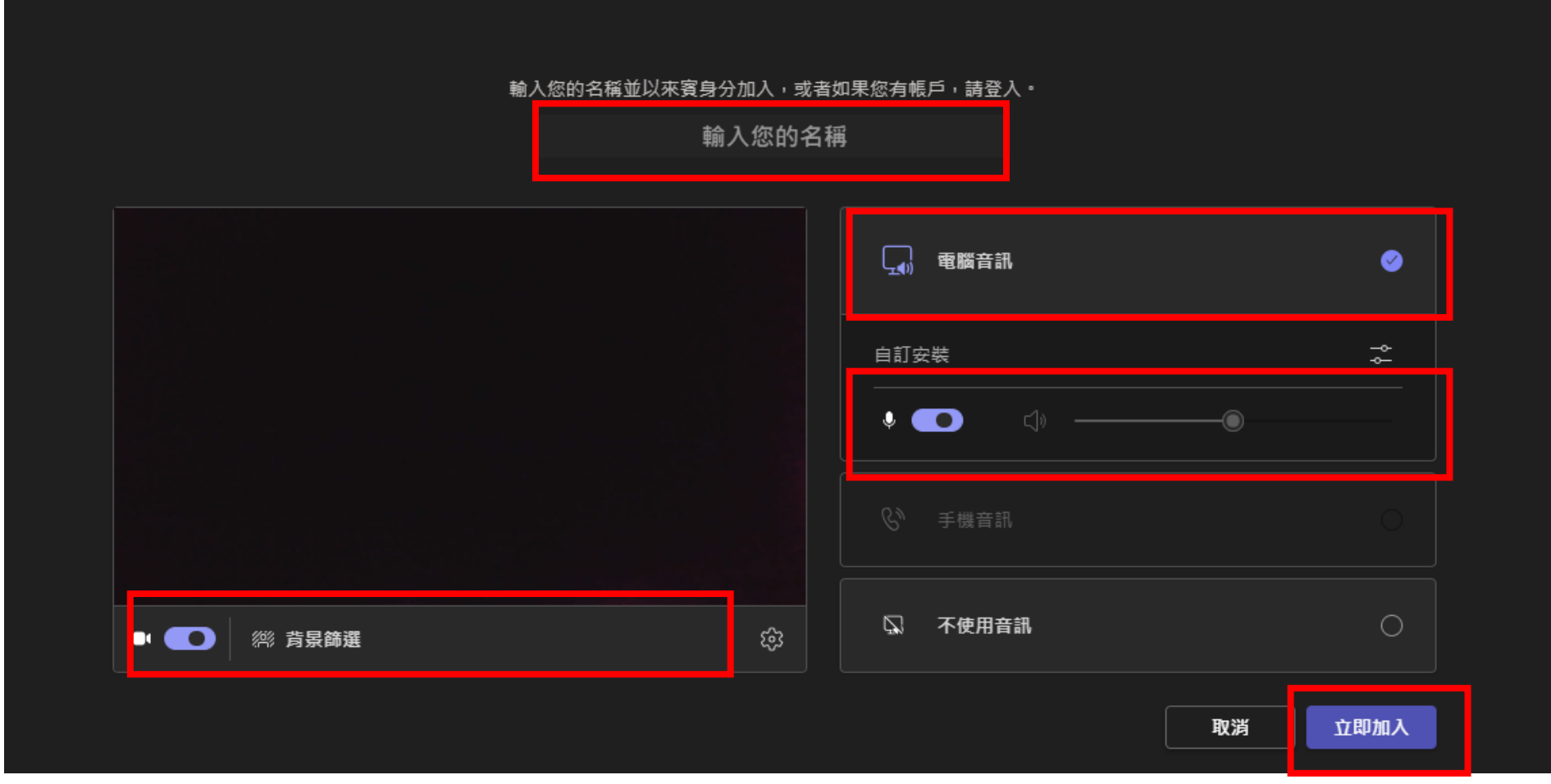

## ▶ 按【立即加入】後,會出現等待畫面,煩請等待計畫辦公室允許加入

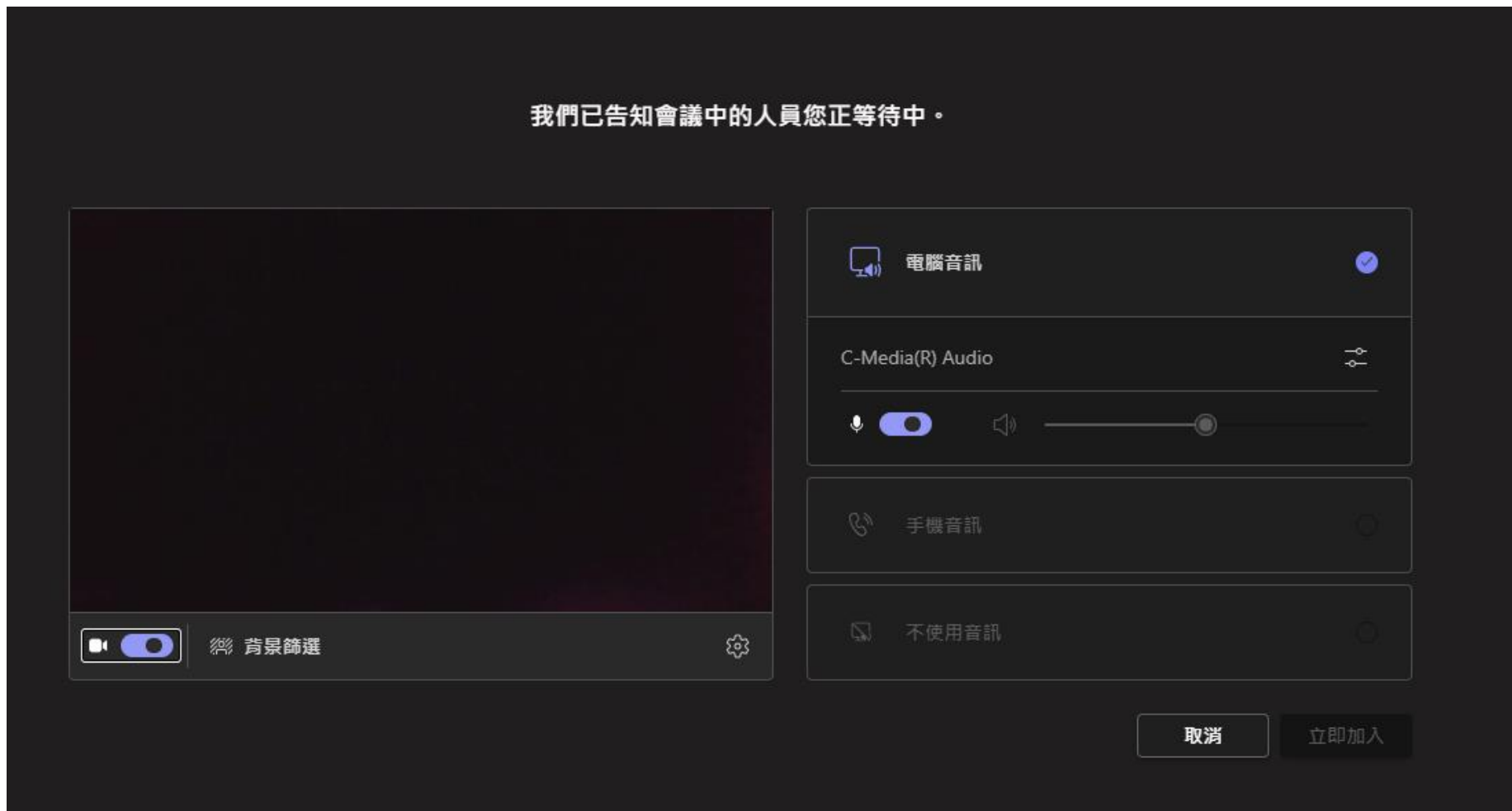

## > 進入畫面後如下圖所示,可分享螢幕畫面,也可以設定是否開啟視訊鏡頭及 麥克風

如需離開會議室,請按【**離開】**

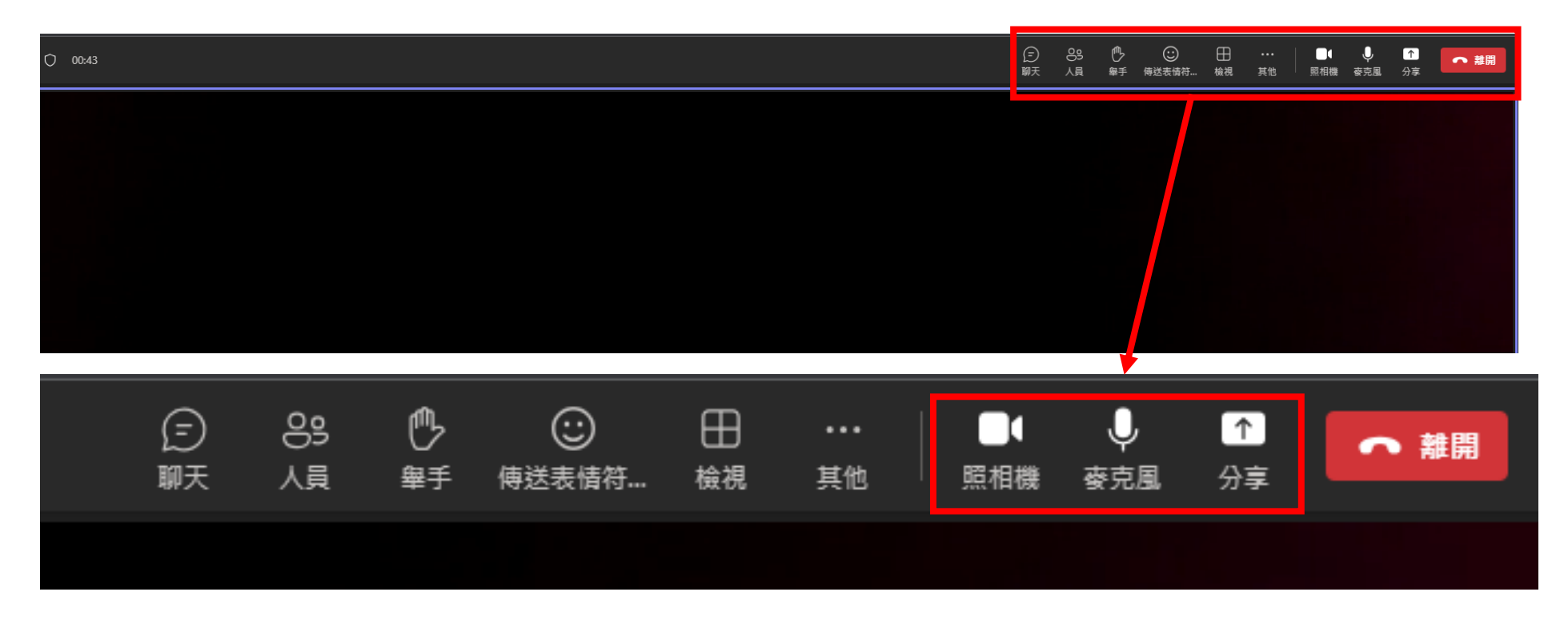

## > 分享螢幕畫面操作模式,請依下列順序用滑鼠點選

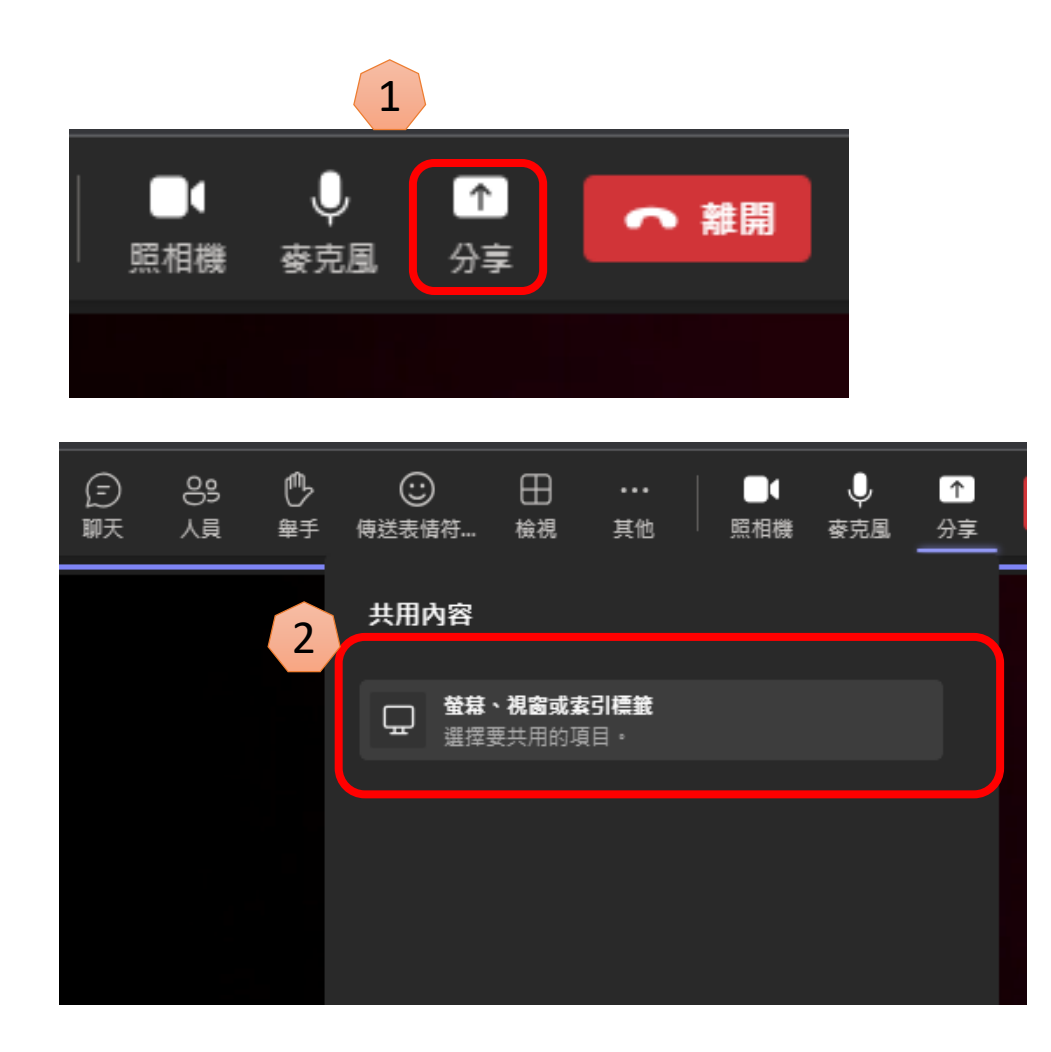

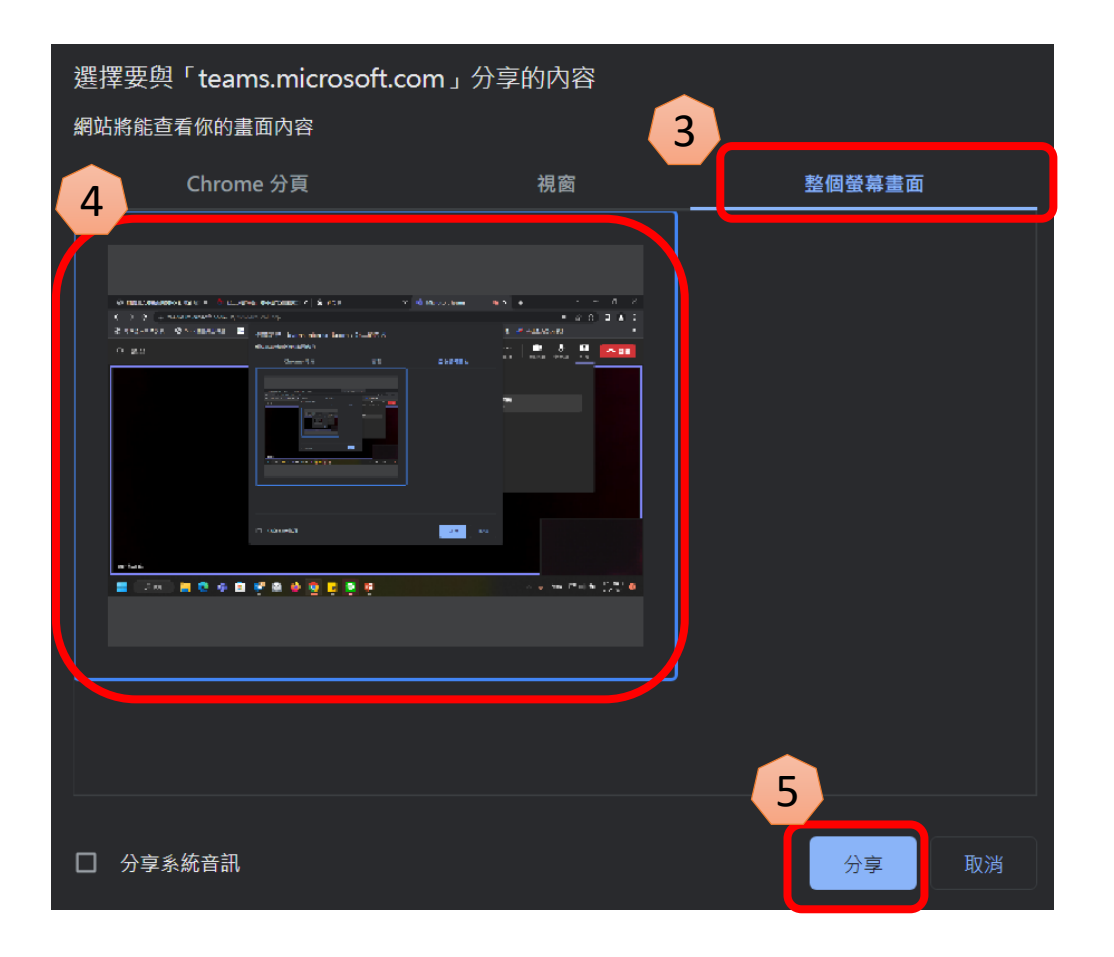

## 按【**停止分享】**可關閉分享畫面

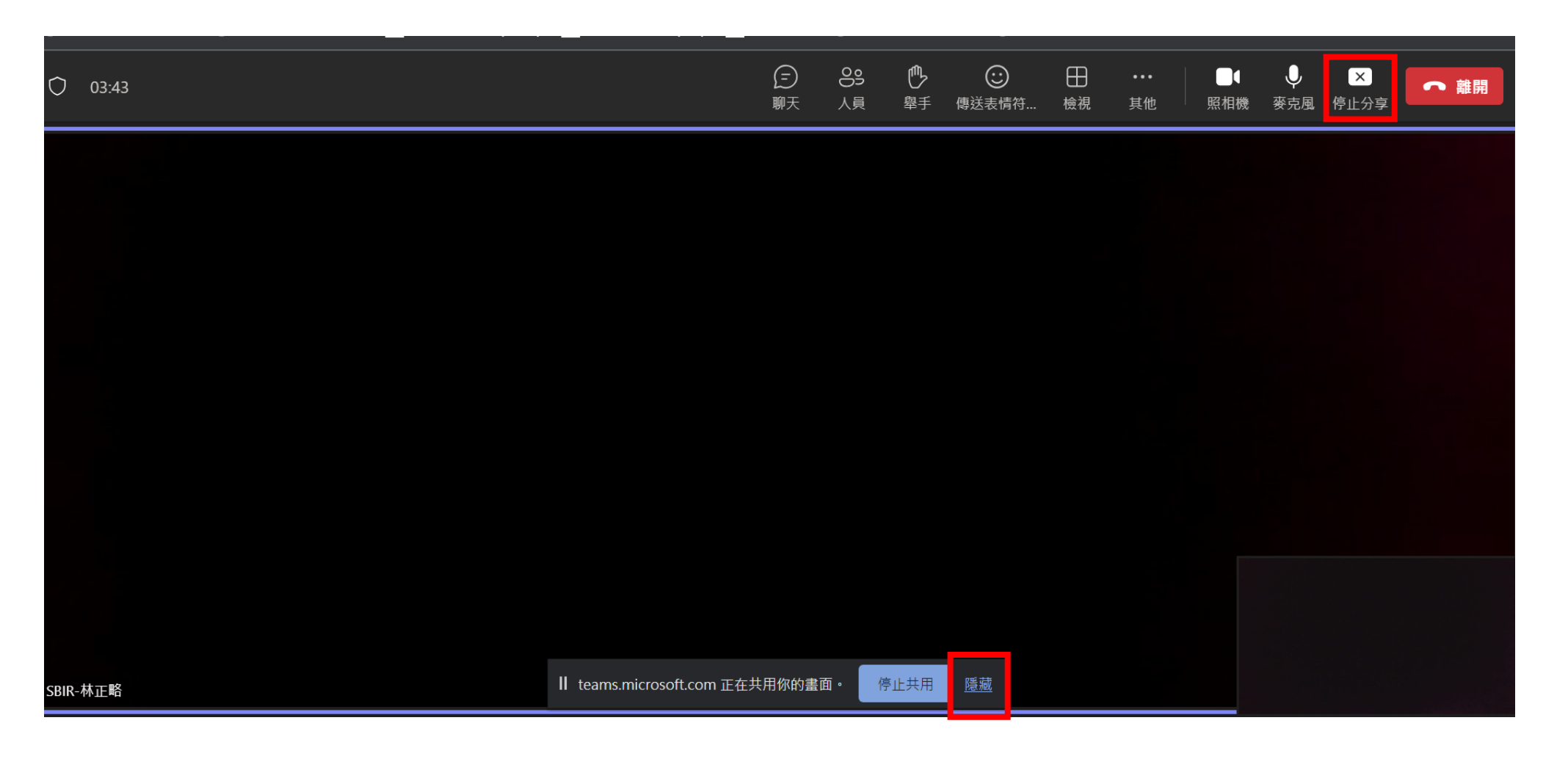

分享畫面後,請按【**隱藏】**將中間說明關掉